- 1.用紙全体の設定(各 5 点×4 計 20 点)
	- (1)文字間隔の調整(間隔を詰めない)「ファイル」-「オプション」-「文字体裁」
	- (2) 余白や行数及び文字数を調整「ページレイアウト」ー「プロパテイ」 ①余白(上:30mm、以外:20 ㎜) ②文字数(40 文字)と行数(35 行) ③最後に行数を最終行に合わせる(1 ページ内におさめる)
- 2.文字入力(各 1 点×40 計 40 点)

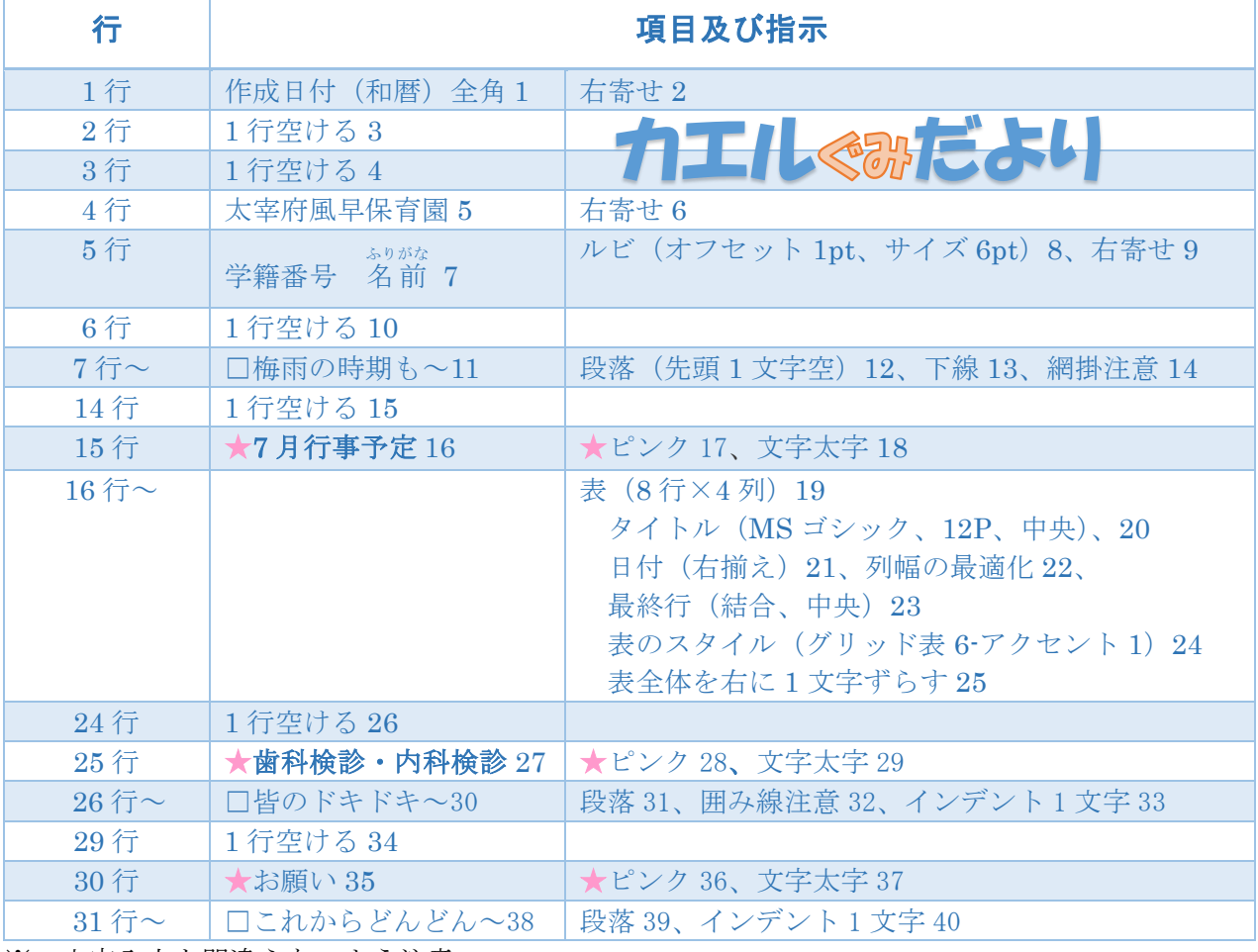

※ 文字入力を間違えないよう注意

- 3.くみ名(挿入-ワードアート)(各 5 点×4 計 20 点 1除く)
	- (1)特殊文字ワードアート(上左より 4 番目)
	- (2) 文字入力 (カエルぐみだより) フォント名: HGP 創英角ポップ体、サイズ: 28P<br>
	フカココココンズ クロビュースレコ
	- (3)文字編集(描画ツール-書式) ①カエル・だより;ワードアートスタイル △ 塗りぶし 青、アカセント1、影 △ 塗りつぶし - オレンジ、アクセント 2、輪郭 - アクセント 2! ②ぐみ;ワードアートスタイル サイズ;20P

カエルぐみだより

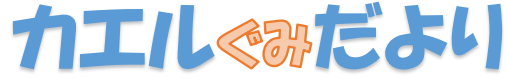

- (4)2~3行目中央に配置
- 4.「カエルイラスト」(挿入-オンライン画像)(画像挿入 5 点 文字の折り返し 5 点 計 10 点)
- 5. ページ罫線挿入 (デザインーページ罫線) (各 2 点×5 計 10 点) 種類(囲む)、絵柄(人) おはまま | も(ピンク)、線の太さ(8P)、オプション(本文)